## **Формирование заявки и подписание кредитного договора в мобильном приложении**

## **Несколько простых шагов по формированию заявки на кредит**

Входим в Мобильный интернет-банкинг.

1. Выбираем виджет «Новый продукт» (обозначен знаком «+»).

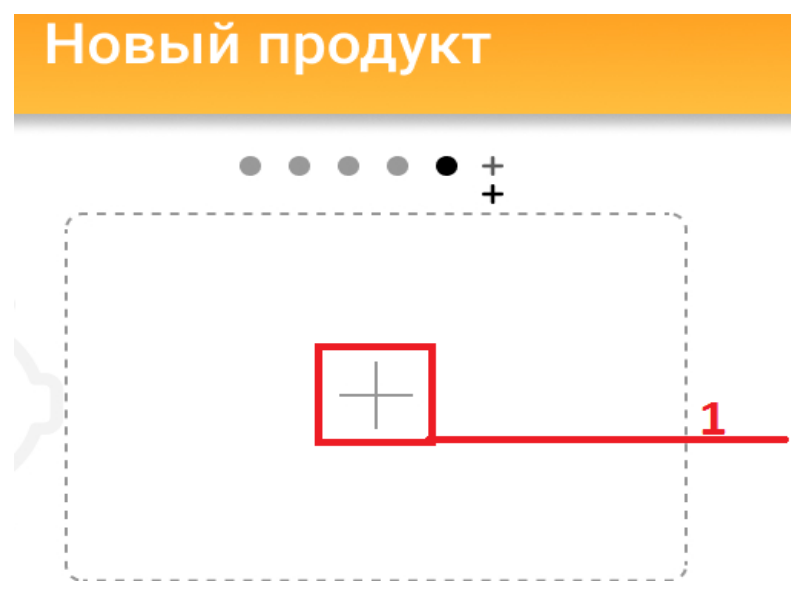

Выбираем строку «Заявка на кредит»

Если у Вас отсутствуют зачисления доходов на счет, то Вы можете оформить заявку для получения кредита без предоставления документа подтверждающего получение дохода.

2. Внимательно знакомимся с информацией для заявителей и нажимаем виджет «Продолжить».

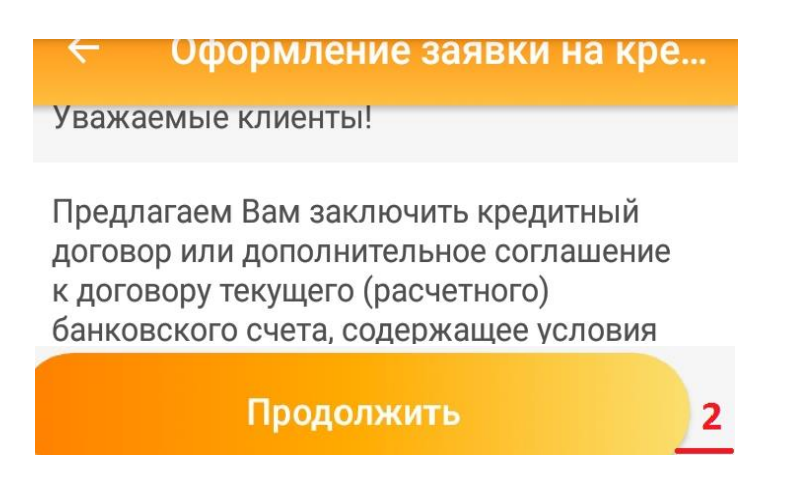

3. Выбираем вид кредитного продукта (напротив должна появиться «галочка») и нажимаем виджет «Далее».

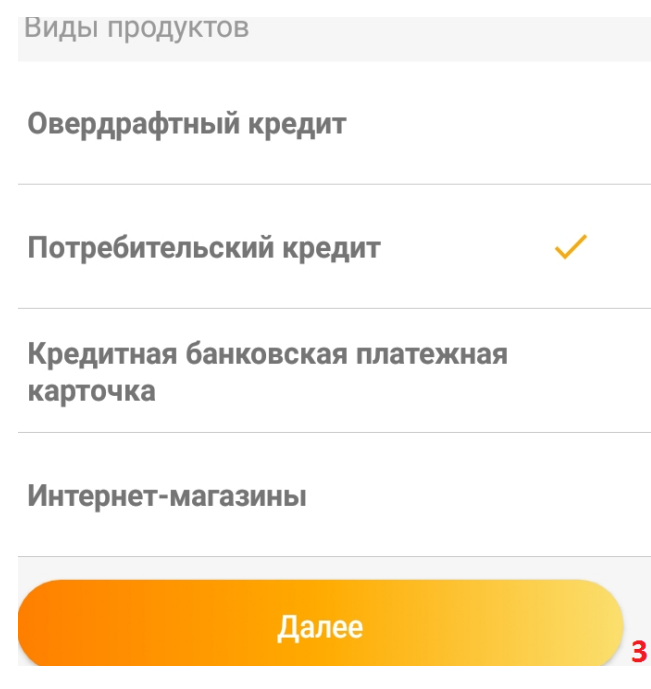

4. Выбираем кредитный продукт и нажимаем виджет «Далее».

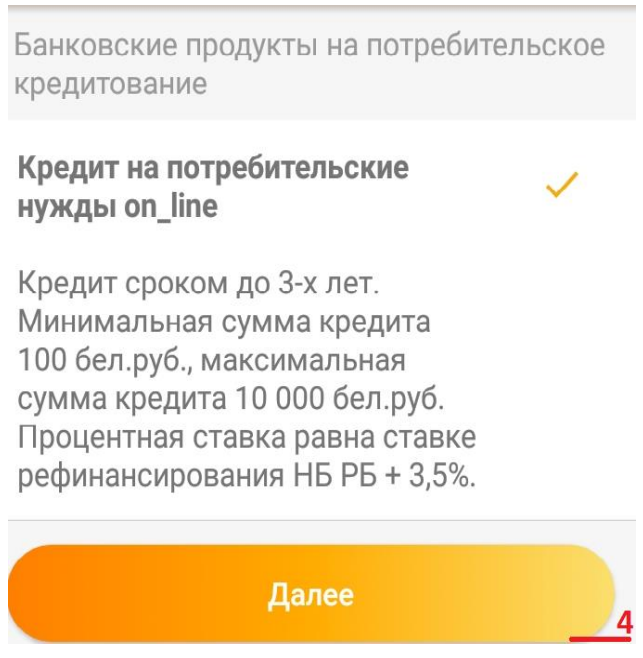

5. Выбираем карточку (счет) для установления лимита овердрафта либо карточку (счет) для зачисления кредита, предоставляемого на потребительские нужды и нажимаем виджет «Далее».

Выберете карту (счёт), на которую будет перечислен кредит

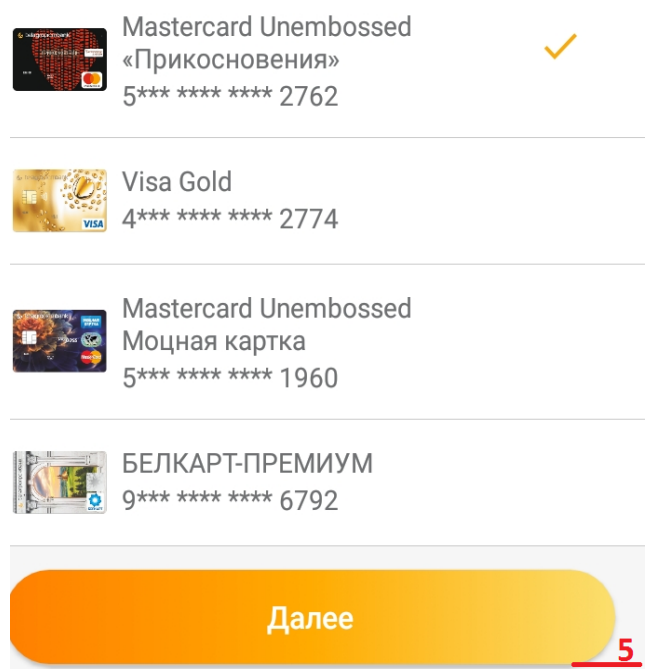

Если Вы оформляете рассрочку для оплаты товара в интернет-магазине, то перед заполнением заявки в Интернет-банкинге Вы должны согласовать **срок рассрочки и получить номер заказа** у интернет-магазина (партнера банка).

6. В случае, если Вы выбрали получение кредитной банковской платежной карточки, необходимо выбрать подразделение банка, в котором Вы будете её получать. Для этого сначала выбираем область или г.Минск и нажимаем виджет «Далее».

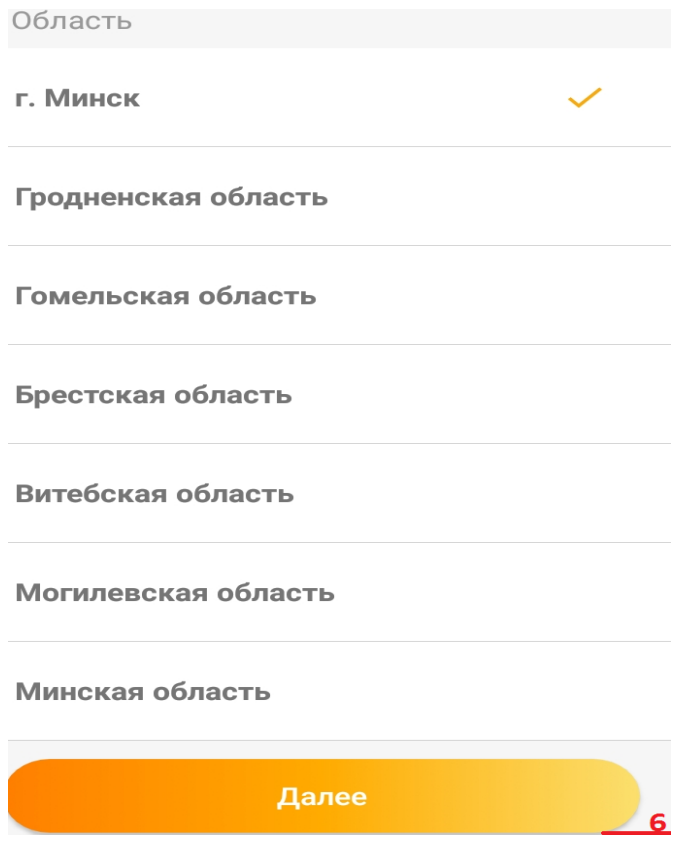

7. Выбрать подразделение банка, в котором Вы будете получать кредитную карточку и нажимаем виджет «Далее».

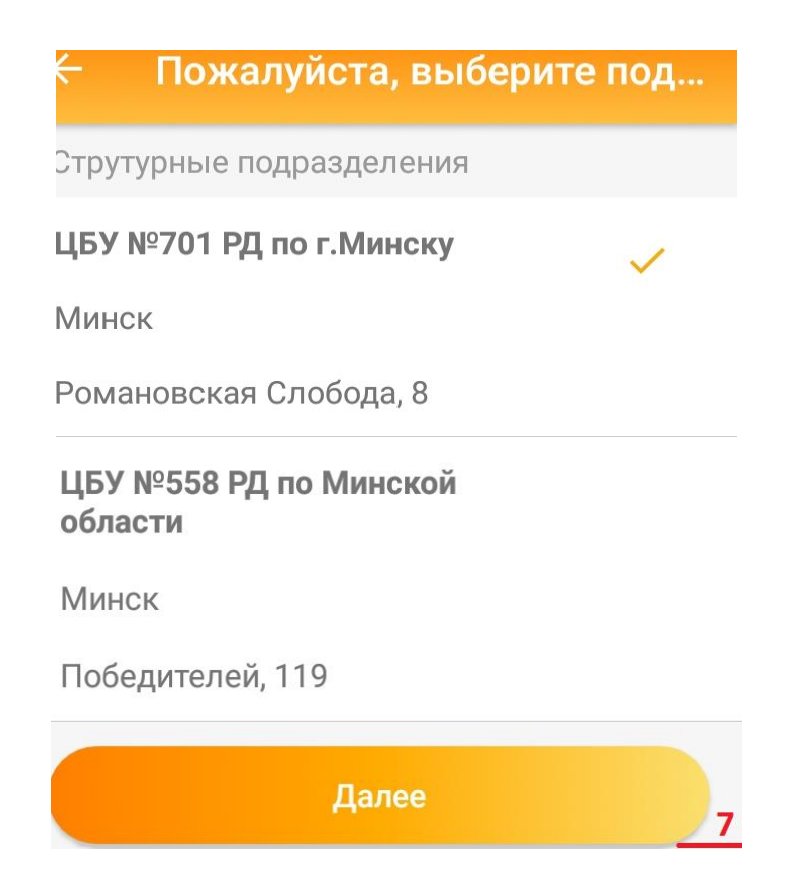

8. Знакомимся с «Согласием об использовании собственноручной подписи», соглашаемся с её условиями, вводим мобильный ключ и нажимаем виджет «Далее».

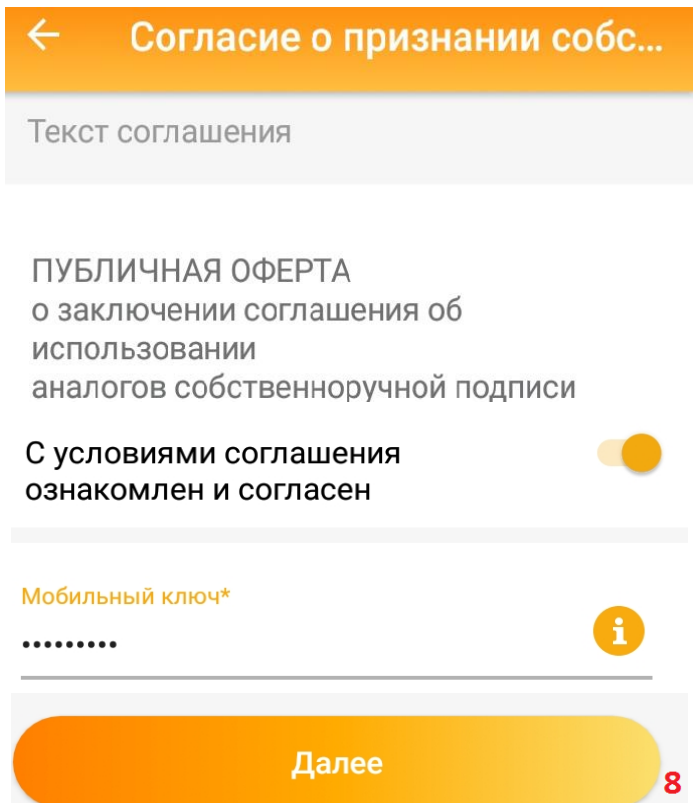

9. Скачиваем и знакомимся с согласием на предоставление данных из информационных ресурсов МВД, Национального банка и иных ведомств и согласием на предоставление кредитного отчета.

Подтверждаем корректность своих данных и выражаем согласие на получение сведений из информационных источников. В случае, если данные не корректные, необходимо лично обратиться в банк с паспортом (видом на жительство) и обновить клиентские данные. Если данные актуальны нажимаем виджет «Далее».

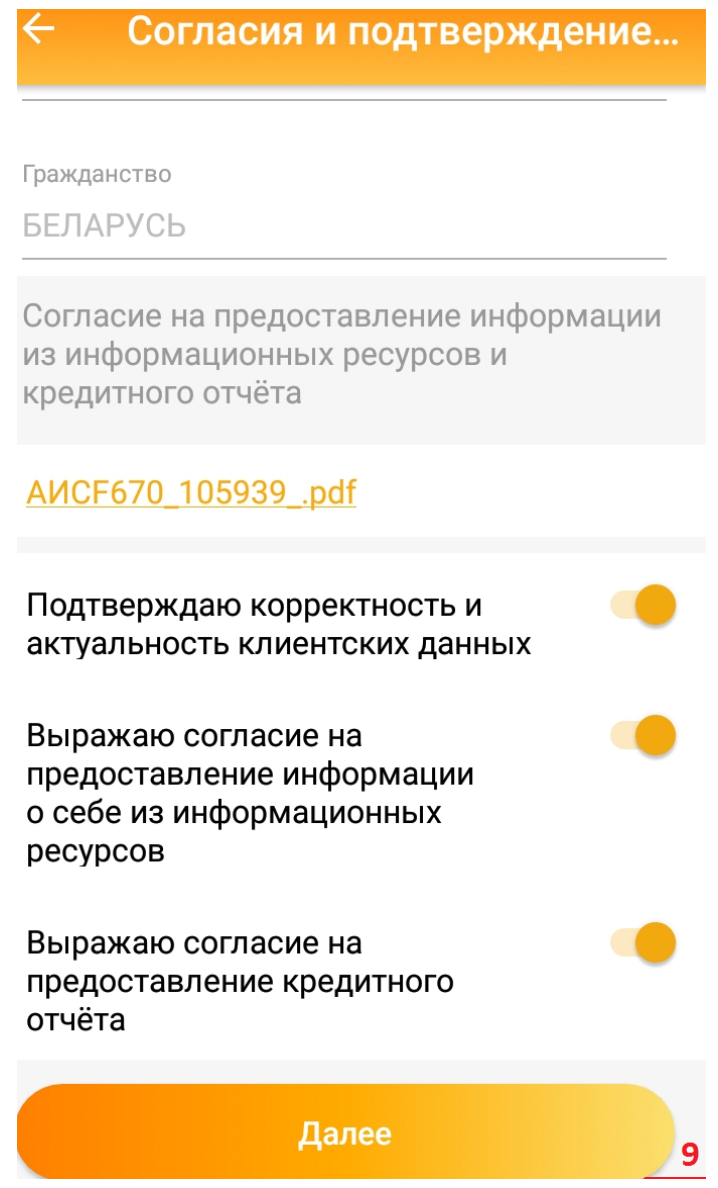

10. Заполняем (корректируем) сведения по заявке, вводим желаемую сумму кредита (овердрафта), вводим мобильный ключ и нажимаем виджет «Создать заявку». Появится информация о том, что заявка принята для рассмотрения.

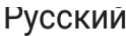

Каким образом Вы хотели бы получать отчеты по сов...

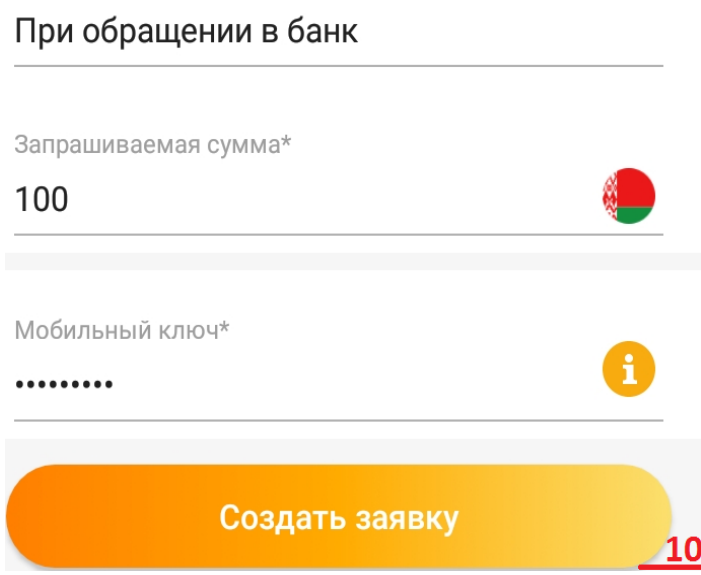

**Отслеживание состояния заявки, статуса заявки доступно во вкладке «Оформленные заявки на онлайн-кредит» (находится в правом верхнем углу на основной странице мобильного приложения).**

**После того как поступит SMS-сообщение о положительном решении по заявке, приступаем к непосредственному заключению кредитного договора.**

11. Заключение кредитного договора осуществляется с использованием виджета «Заявки зарегистрированные онлайн» (находится в правом верхнем углу на основной странице мобильного приложения). Выбираем соответствующую заявку, по которой хотим заключить кредитный договор, и нажимаем виджет «Согласится с предложенными условиями».

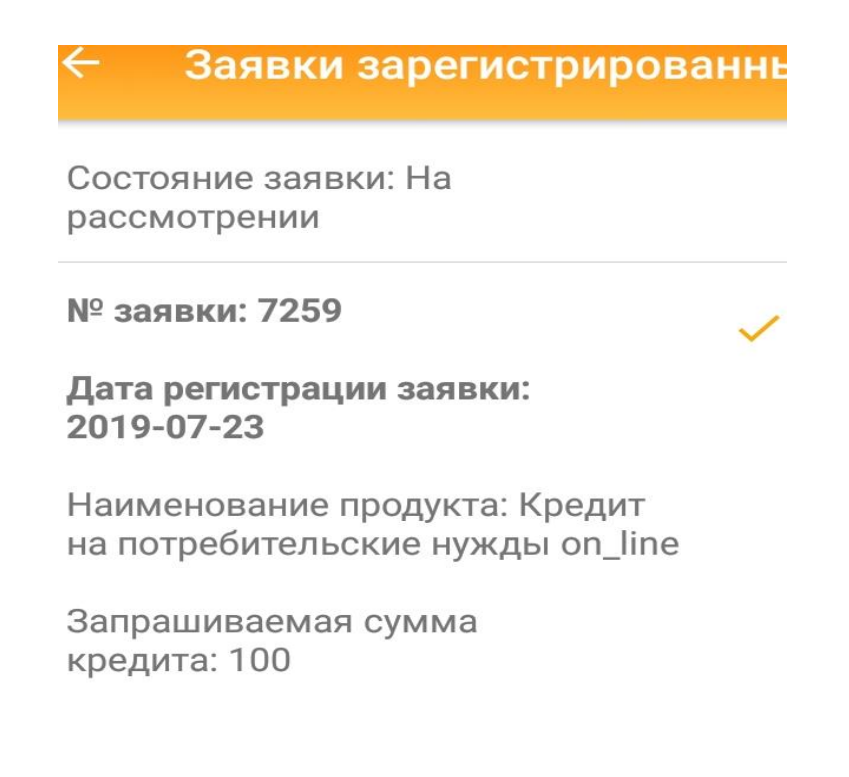

Срок действия карты

2019-08-31

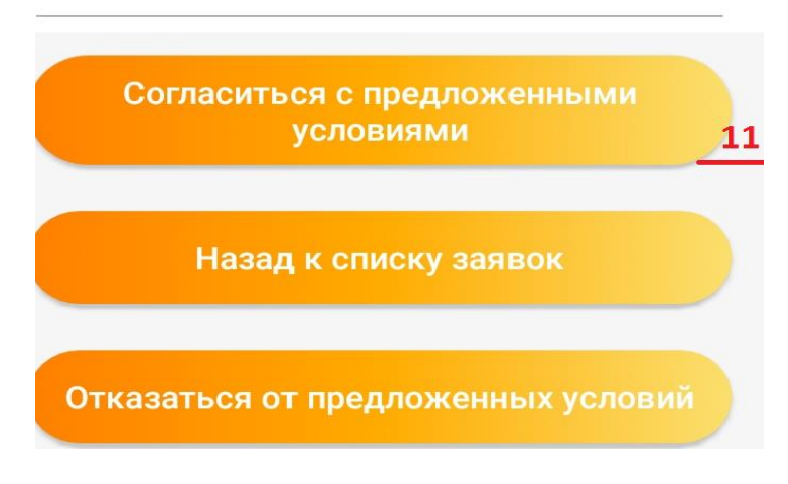

12. Скачиваем и знакомимся с информацией об условиях кредитования. Проставляем отметку об ознакомлении и согласии с условиями кредитования и нажимаем виджет «Далее».

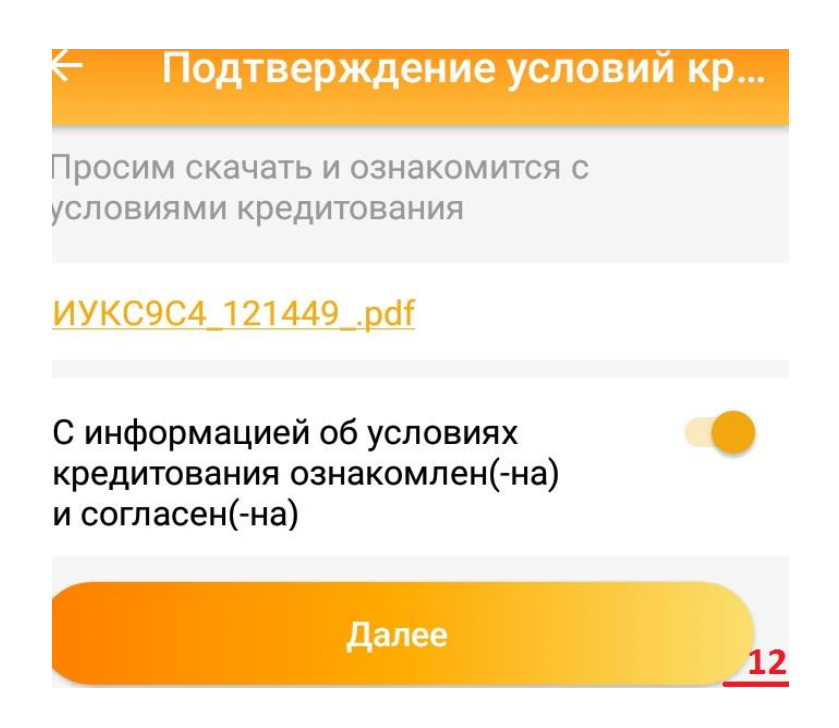

13. Скачиваем и знакомимся с кредитным договором. Вводим код подтверждения пришедший по SMS (латинскими буквами), мобильный ключ и нажимаем видждет «Далее».

Просим скачать и ознакомится с условиями кредитного договора

## КРД53C0\_121524\_.pdf

Код подтверждения (вводятся латинские буквы)\*

## bd044525

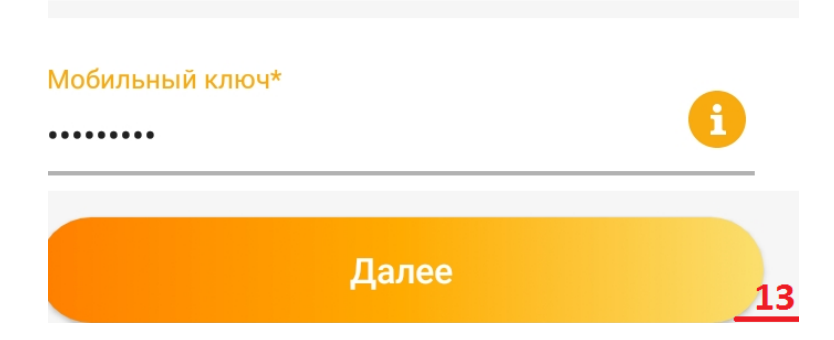

**В зависимости от типа оформленного кредита ожидаем:**

- **поступления средств на карточку,**
- **либо SMS-сообщения о готовности кредитной банковской платежной карточки,**
- **либо доставку товара от интернет-магазина,**
- **и с удовольствием пользуемся кредитом**